# SAM R34 Xplained Pro Evaluation Kit (DM320111)

# QUICK START GUIDE

## Get Started

1

## Hardware Setup

- SAM R34 Xplained Pro Evaluation Kit (DM320111)
- Micro USB cable
- LoRaWAN™ gateway

## Software Setup

- TeraTerm (terminal emulator)
- Network server with gateway and end device registered
- LoRaWAN gateway (online)

#### Plug In 3 2

Connect your board (EDBG USB) to your PC with a micro USB cable. Your personal computer will recognize the board as a Virtual COM port. Open the virtual COM port in a terminal emulator running on the PC and send/receive the data.

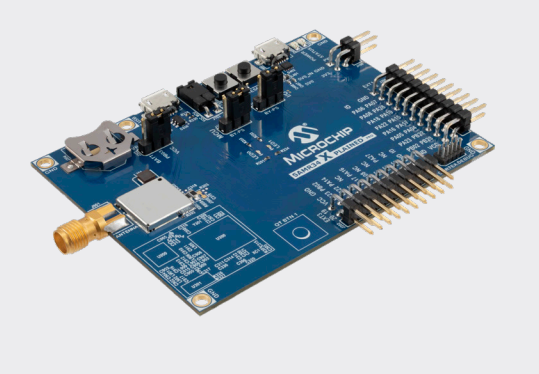

## Link Up

Connect to Network Server Using Pre-Programmed Serial Network Provision Application

- 1.Open TeraTerm. Choose the EDBG Virtual COM port and enabled local echo.
- 2. The default settings for the UART interface are 115200 bps, 8-bits, no parity, one Stop bit and no flow control.
- 3.A menu with two types of join options will appear on TeraTerm. Choose the appropriate join mechanism based on the join mechanism (OTAA/ABP) chosen while registering the end device.
- 4.Enter the appropriate EUI/Address/Keys (LoRaWAN Network Provisioning Information) based on the join mechanism chosen. Provisioning information can be either uppercase 0-F or lower case 0-f values without spaces or special characters in between subsequent values.
- 5.Once all the network parameters for the expected join type are entered, confirm the network parameters entered.
- 6.Choose the demo application by selecting the appropriate band based on the region of operation.
	- The preprogrammed end device application supports 7 bands of LoRaWAN regional specification, AU915, AS923, EU868, IND865, JPN923, KR920, NA915.
	- After choosing the band, join request is sent to the Gateway-network server/join server.

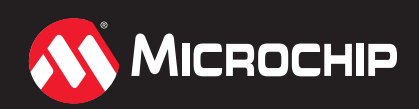

## **www.microchip.com/DM320111**

## Dive In

4

You will be immediately able to view the temperature data from the built-in temperature sensor of the SAM R34.

#### Example 5

Last reset cause: External Reset

Microchip LoRaWAN Stack MLS\_SDK\_1\_0\_P\_0

Init - Successful

### Join Type Selection

1.Over The Air Activation (OTAA)

2.Activation By Personalization (ABP)

• Enter your choice: 1

### Key Selection

- 1.Enter device EUI (hex 0-F): 0003A30B001AD41E
- 2.Enter application EUI (hex 0-F): 70A3D57ED0009A77
- 3.Enter application key (hex 0-F): 3CAC24967A9C205905AC3363BDB47B2C

### Configuration Selected

- Activation type: Over The Air Activation (OTAA)
- Device EUI: 0x03a3b01ad41e
- Application EUI: 0x70a3d57ed009a77
- Application key: 0x3cac24967a9c20595ac3363bdb47b2c
- 1.Confirm app configuration selection
- 2.Modify configuration
	- Enter your choice: 1

## Choose Application Type

- 1.Demo application
- 2.Certification application
	- Select application: 1

### Sub-band Selection

• Please select one of the band given below

7. IND865 8. Clear PDS 9. Reset board

- 1. EU868 4. AS923
- 2. NA915 5. JPN923
- 3. AU915 6. KR920
	- Select regional band: 2
	- Enter SUBBAND(1-8): 2

For US and AU regions 8 sub-bands are available to choose from. Gateway manufacturers typically have only one sub-band available for use. Refer to gateway manufacturer documentation to find the sub-band the gateway is listening on.

- Join request sent for NA915
- Joining successful
- DevAddr: 0x26022044

### Application Configuration

- DevType : CLASS A
- ActivationType : OTAA
- Transmission type unconfirmed
- FPort 1
- Send join request
- 1.Send data
- 2.Sleep
- 3.Select band
- 4.Enter your choice: 2
	- Temperature: 36.0˚C/96.8˚F
	- Tx data sent
	- Transmission success

The Microchip name and logo and the Microchip logo are registered trademarks of Microchip Technology Incorporated in the U.S.A. and other countries. All other trademarks mentioned herein are property of their respective companies.

© 2019, Microchip Technology Incorporated. All Rights Reserved. 4/19 DS30010200A

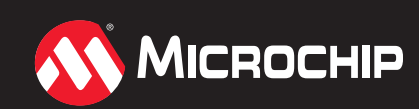

## **www.microchip.com/DM320111**